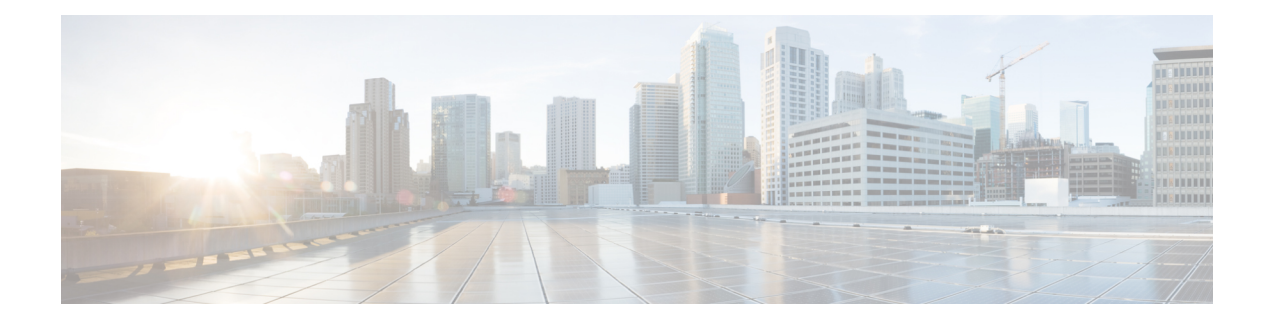

# **Review High Availability Cluster Deployment Scenarios**

Cisco DNA Center's implementation of high availability (HA) is described in the *Cisco DNA [Center](https://www.cisco.com/c/en/us/support/cloud-systems-management/dna-center/products-maintenance-guides-list.html) High [Availability](https://www.cisco.com/c/en/us/support/cloud-systems-management/dna-center/products-maintenance-guides-list.html) Guide*. We recommend that you first review this information and then determine whether you want to deploy HA in your production environment. If you choose to do so, complete the following tasks:

- **1.** Complete the deployment procedure that is appropriate for your network:
	- New HA [Deployment](#page-0-0)
	- Existing HA Deployment of the Primary Node with Standard Interface [Configurations](#page-1-0)
	- Existing HA Deployment of the Primary Node with Nonstandard Interface [Configurations](#page-1-1)
- **2.** [Activate](#page-2-0) HA on your Cisco DNA Center cluster.
- **3.** See Additional HA Deployment [Considerations](#page-2-1) and make any additional configurations that are necessary.
	- New HA [Deployment,](#page-0-0) on page 1
	- Existing HA Deployment of the Primary Node with Standard Interface [Configurations,](#page-1-0) on page 2
	- Existing HA Deployment of the Primary Node with Nonstandard Interface [Configurations,](#page-1-1) on page 2
	- [Activate](#page-2-0) HA, on page 3
	- Additional HA Deployment [Considerations,](#page-2-1) on page 3

### <span id="page-0-0"></span>**New HA Deployment**

To install a brand new HA cluster, complete the following steps:

**Step 1** Configure the first installed appliance as the primary node. See [Configure](b_cisco_dna_center_install_guide_2_3_5_1stGen_chapter5.pdf#nameddest=unique_35) the Primary Node.

**Step 2** Configure the second and third appliances in the cluster. See Configure a [Secondary](b_cisco_dna_center_install_guide_2_3_5_1stGen_chapter5.pdf#nameddest=unique_36) Node.

# <span id="page-1-0"></span>**Existing HA Deployment of the Primary Node with Standard Interface Configurations**

To deploy an existing HA cluster, where the primary node uses the required interface cable configurations, complete the following steps.

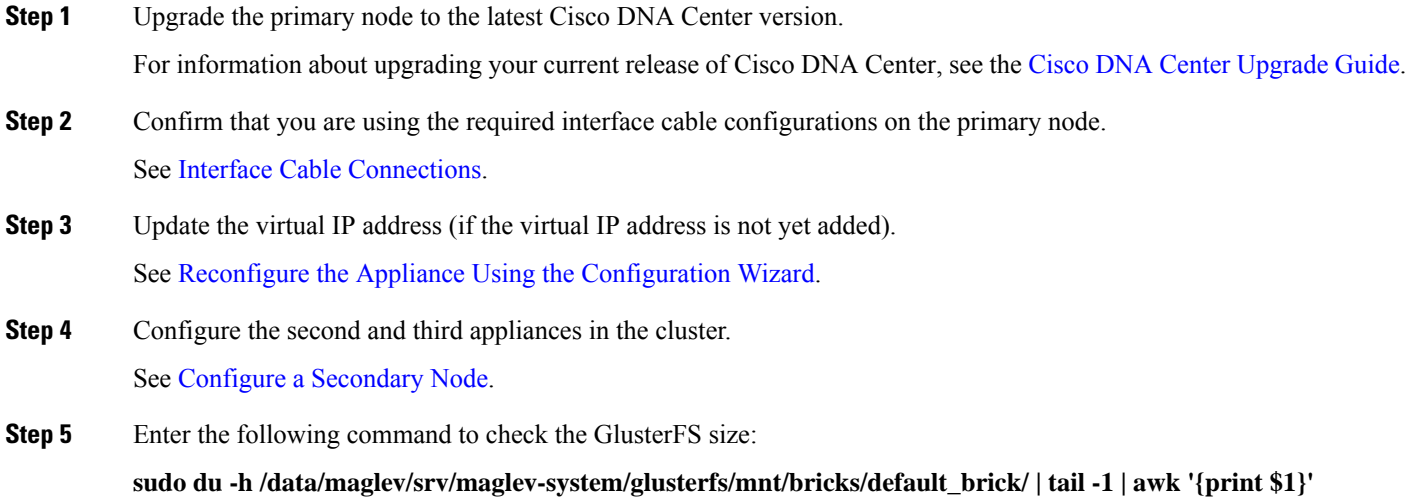

If the GlusterFS file system size is larger than 150 GB, complete the steps described in Existing HA [Deployment](#page-1-1) of the Primary Node with Nonstandard Interface [Configurations.](#page-1-1)

# <span id="page-1-1"></span>**Existing HA Deployment of the Primary Node with Nonstandard Interface Configurations**

To deploy an existing HA cluster where the primary node uses nonstandard interface configurations, complete the following steps.

**Step 1** Upgrade the primary node to the latest Cisco DNA Center version.

For information about upgrading your current release of Cisco DNA Center, see the Cisco DNA Center [Upgrade](https://www.cisco.com/c/en/us/td/docs/cloud-systems-management/network-automation-and-management/dna-center/upgrade/b_cisco_dna_center_upgrade_guide.html) Guide.

- **Step 2** Create a backup of the remote repository. See the "Backup and Restore" chapter in the Cisco DNA Center [Administrator](https://www.cisco.com/c/en/us/support/cloud-systems-management/dna-center/products-maintenance-guides-list.html) Guide.
- **Step 3** Reimage the primary node with the required interface cable configuration. See Interface Cable [Connections](b_cisco_dna_center_install_guide_2_3_5_1stGen_chapter2.pdf#nameddest=unique_13) and Install the Cisco DNA [Center](b_cisco_dna_center_install_guide_2_3_5_1stGen_chapter4.pdf#nameddest=unique_42) ISO Image. Make sure that the VIP has been configured correctly on the primary node.
- **Step 4** On the primary node, install the same set of packages that you selected during the backup.
- **Step 5** Using the backup file that you created in Step 2, restore the remote repository's data.
- **Step 6** Configure the second and third appliances in the cluster.

See Configure a [Secondary](b_cisco_dna_center_install_guide_2_3_5_1stGen_chapter5.pdf#nameddest=unique_36) Node.

### <span id="page-2-0"></span>**Activate HA**

Cisco DNA Center's implementation of HA is described in the *Cisco DNA Center High [Availability](https://www.cisco.com/c/en/us/support/cloud-systems-management/dna-center/products-maintenance-guides-list.html) Guide*. We recommend that you first review this information and then determine whether you want to deploy HA in your production environment. If you choose to do so, complete the following steps:

- **1.** Click the menu icon ( $\equiv$ ) and choose **System** > **Settings** > **System Configuration** > **High Availability**.
- **2.** Click **Activate High Availability**.

After you click **Activate High Availability**, Cisco DNA Center enters into maintenance mode. In this mode, Cisco DNA Center is unavailable until the redistribution of services is completed. You should take this into account when scheduling an HA deployment.

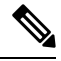

Cisco DNA Center goesinto maintenance mode every time you restore the database, perform a system upgrade (not a package upgrade), and activate HA (as described above). **Note**

### <span id="page-2-1"></span>**Additional HA Deployment Considerations**

For an existing HA deployment, the following additional configurations must be made.

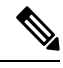

For information about known HA bugs and workarounds, see "Open Bugs—HA" in the [Release](https://www.cisco.com/c/en/us/support/cloud-systems-management/dna-center/products-release-notes-list.html) Notes for Cisco Digital Network [Architecture](https://www.cisco.com/c/en/us/support/cloud-systems-management/dna-center/products-release-notes-list.html) Center. **Note**

#### **Telemetry**

If you enabled telemetry for a device (without enabling the VIP), complete the following steps:

- **Step 1** Use the **sudo maglev-config update** command to update the cluster VIP.
- **Step 2** Disable telemetry on the device:
	- **a.** From the Cisco DNA Center home page, choose **Network Telemetry** from the **Tools** area. The **Network Telemetry** window appears.
	- **b.** Click the **Site View** tab.
- **c.** Check the check box of the device on which you want to disable telemetry, and then choose **Actions** > **Disable Telemetry**.
- **Step 3** Reenable telemetry using the profile associated with the device previously.

#### **Wireless Controller**

You must update the wireless controllers in your network with the new VIP of Cisco DNA Center.